## Resource Library

## TURNING THE AV SYSTEM ON

Every now and then, you might walk in to one of our classrooms and find that a previous user turned off the AV system. In the event that this happens, turning it back on is a simple process. Afterwards, sign in to the computer at the podium and you will be ready to start your class.

## TURN THE AV SYSTEM ON AND SIGN IN TO THE COMPUTER

- 1. Locatethe **touch pad** or **touch panel** on theteaching station.
	- a. If there's a **touch panel**(LCD screen):
		- i. Tap the screen to wake it up
		- ii. Tap the "System Power" button
		- iii. Follow the prompt to "Turn the AV System On"
	- b. Ifthere's a **touch pad** (physical key pad with buttons):
		- i. Press the **SYSTEM ON** button
- 2. Once the system has turned on, sign in to the computer with your FAUnet ID. If nothing is coming up on the computer display, it may be due to one of the following:
	- a. **The monitor being off**: Press the power button on the monitor to turn it on
	- b. **The computer being asleep or on standby**:Tap a key on the keyboard or move/click the mouse and wait a few seconds.

Turning the AV System On | Updated 8/3/2020

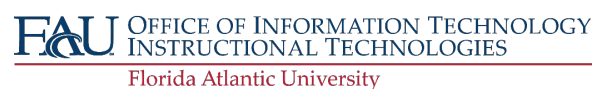